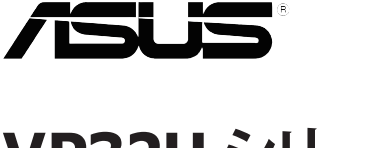

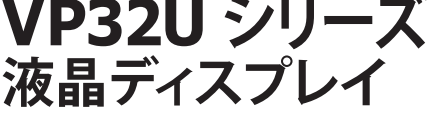

**ユーザーガイド**

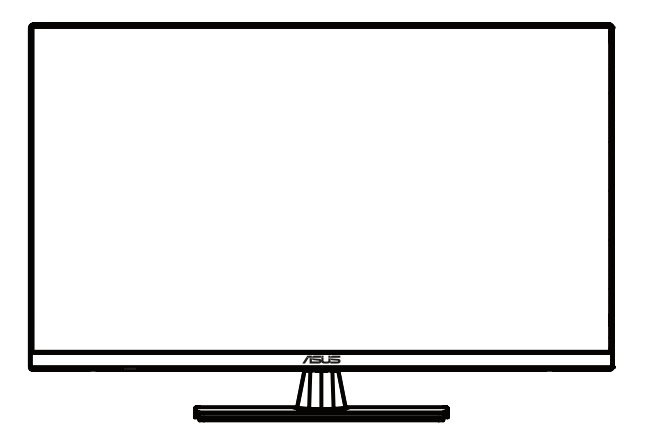

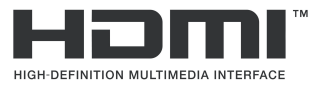

初版 2020 年 5 月

**Copyright © 2020 ASUSTeK COMPUTER INC. All Rights Reserved.**

本マニュアルのいかなる部分も、購入者のバックアップ目的の場合を除き、ASUSTeK COMPUTER INC. (以下「ASUS社」)からの書面による事前の明示的な許可なしには、本書に記載された製品およびソフト ウェアを含め、いかなる条件下でも、またいかなる形式でも複製、伝送、複写、検索システムへの格納、 いかなる言語への翻訳も行うことができません。("ASUS")

以下の場合は、製品保証やサービスを受けることができません: (1) 製品に対し、ASUS社により書面 で許可されていない修理、改造、改変が行われた場合、(2) 製品のシリアル番号が破損したり紛失した場 合。

ASUS社は明示的であれ黙示的であれいかなる種類の保証もない本書を「現状のまま」提供するものであ り、商業的価値または特定目的への適合性の暗黙的保証または条件を含め、いかなる保証も含めません。<br>いかなる場合も、ASUS社、同社の取締役、役員、従業員、代理人は、たとえ損害の可能性について告知と<br>されていた場合でも、本書または製品の欠陥やエラーに起因する間接的、特別な、事業の中断などを含む)に対<br>して生じる損害(利益の損失、取引上の損失、使用の損失、データの損失、事業の中断などを含む)に対 して責任を負わないものとします。

本書に記載された仕様や情報は情報の使用のみを目的として提供されるもので、随時、事前の予告なしに 変更する場合があり、ASUS社による保証と解釈されるものではありません。ASUS社は本書の内容につ<br>いては万全を期して作成しましたが、製品およびソフトウェアなどの記載に万一誤りや正確さに欠ける部<br>分があっても、ASUS社は一切責任を負いません。

本書に記載された製品名および会社名は、それぞれの会社の登録商標または著作権である場合があり、本 書では所有者を特定したり説明したりするために使用しており、侵害の意図はありません。

# 目次

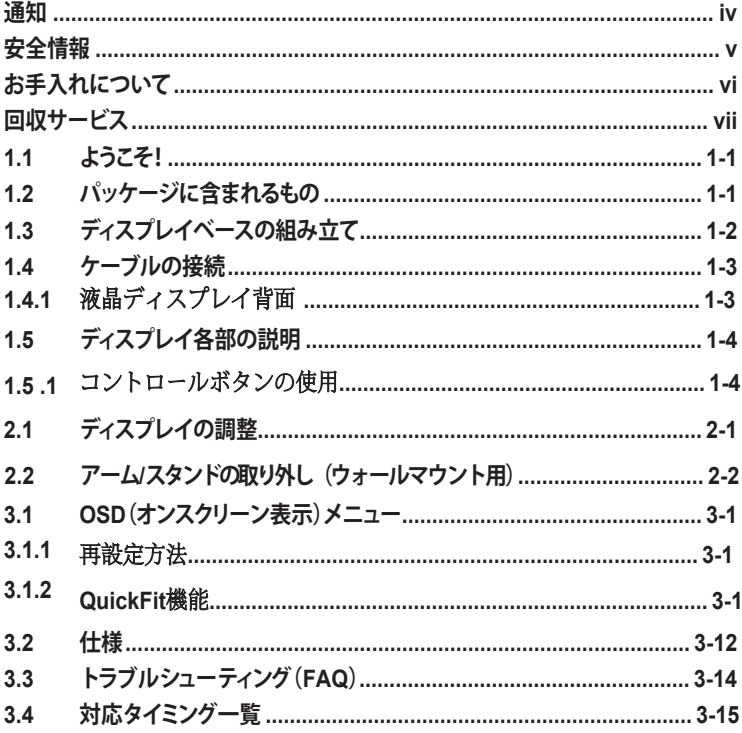

## <span id="page-3-0"></span>**通知**

#### **FCC(米国連邦通信委員会)規定の適合宣言**

本装置は米国連邦通信委員会(FCC)規定第 15 部に準拠しています。本 装置の操作は以下の 2 つの条件を前提としています。

- 本装置は有害な電波障害を引き起こすとは限らないこと。
- 本装置は、誤動作を引き起こしうる電波障害を含め、いかなる電波障 害も容認しなければならないこと。

本装置は、FCC 規定第 15 部によるクラス B デジタル装置の規制に準拠す ることが試験により確認されています。これらの規制は、住居に設置した 場合の有害な電波障害に対する適正な保護を提供することを目的としたも のです。本装置は無線周波エネルギーを生成、使用し、放射しうるため、 説明書の記載どおりに設置、使用しない場合には、無線通信に有害な電波 障害を引き起こす可能性があります。ただし、特定の設置方法において電 波障害が発生しないという保証はありません。本装置の電源のオン / オフ を切り替えることにより、本装置が無線またはテレビの受信に有害な電波 障害を引き起こしていることが確認された場合は、電波障害を修正するた めに次の対処方法のうちいくつかをお試しください。

- 受信アンテナの向きや設置場所を変える。
- 本装置を受信機から離す。
- 受信機が接続されている回路とは別の回路にコンセントを接続する。
- 販売店または無線機/テレビの専門技術者に問い合わせる。

#### **カナダ通信省規制の適合宣言**

本デジタル装置は、カナダ通信省の電波障害規制で規定されている、デジ タル装置からの電波ノイズ放射に関するクラス B 制限を超えません。

本クラス B デジタル装置は、カナダの ICES-003 に準拠しています。

# FAT

# <span id="page-4-0"></span>**安全情報**

- ディスプレイのセットアップを行う前に、本製品に付属するすべての説明書を よくお読みください。
- 火事や感電の原因となるため、ディスプレイを雨や湿気にさらさないでくださ い。
- ディスプレイのキャビネットは絶対に開けないでください。ディスプ レイ内部には危険な高電圧が通っており、重症を負う恐れがあります。
- 電力供給装置が破損した場合は、ご自分で修理しないでください。専門のサー ビス技師または販売店にお問い合わせください。
- 本製品をご使用になる前に、すべてのケーブルが正しく接続されており電源 コードが損傷していないことをご確認ください。何らかの損傷を発見した場合 は、ただちにお買い上げ店までご連絡ください。
- キャビネット背面または上部にあるスロットおよび開口部は換気のために設け られています。これらのスロットをふさがないでください。適切な換気を施さ ない状態で、本製品をラジエータや熱源のそばまたは上に置かないでくださ い。
- ディスプレイの操作には、ラベルに表示されたタイプの電源のみをご使用くだ さい。自宅の電源タイプがご不明の場合は、お買い上げ店または地域の電力会 社までお問い合わせください。
- お住まいの地域の電力標準に合った、適切な電源プラグをご使用ください。
- OAタップや延長コードに過負荷をかけないでください。過負荷は火災や感電を 引き起こす恐れがあります。
- 埃、湿気、極端な温度を避けてください。ディスプレイを水がかかる恐れのあ る場所に置かないでください。ディスプレイは安定した平面に置いてくださ い。
- 雷雨の時や長期にわたって使用しない場合は、装置の電源コードを抜いておい てください。こうすることで、ディスプレイは電力サージから保護されます。
- ディスプレイキャビネットのスロットに、異物を押し込んだり液体をこぼした りしないでください。
- 満足できる操作を行えるように、ディスプレイは100-240V ACと記され正しく 構成されたレセプタクルを持つ、UL指定を受けたコンピュー タでのみご使用ください。
- コンセントは、装置の近くで、すぐ手の届く場所に設置する必要があります。
- ディスプレイに技術的な問題が発生した場合は、専門のサービス技師または販 売店にお問い合わせください。
- 本製品には、カリフォルニア州で、癌および先天性異常の原因となったり、そ の他生殖への危害をもたらすことが分かっている化学物質が含まれています。 取扱い後は手を洗ってください。

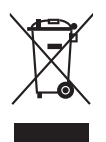

X 印の付いたごみ箱の記号は、製品(電気・電子機器、水銀を含む ボタン式バッテリ)を家庭ごみと一緒に廃棄してはいけないことを 示しています。電気製品の廃棄については、地方自治体の規制を確 認してください。

# <span id="page-5-0"></span>**お手入れについて**

- ディスプレイを持ち上げたり別の場所に移したりする際は、あらかじ めケーブルや電源コードを抜いておくことをお勧めします。ディスプ レイを設置する際は、正しいやり方で持ち上げてください。ディスプ レイを持ち上げたり持ち運んだりする際は、本体の端をつかむように してください。スタンドやコードでディスプレイを持ち上げないでく ださい。
- お手入れ方法。ディスプレイの電源をオフにし、電源コードを抜きま す。ディスプレイ表面を、きれいな柔らかい布で拭きます。頑固な汚 れには中性クリーナーで湿らせた柔らかい布をお使いください。
- アルコールやアセトンを含むクリーナーは使用しないでください。液 晶ディスプレイ用のクリーナーをご使用ください。クリーナーを画面 に直接吹き付けることは絶対にしないでください。クリーナー液がデ ィスプレイ内部に入ると、感電を引き起こす原因となります。

#### **以下の症状は、ディスプレイの正常な状態です:**

- 使用してまもないうちは、蛍光灯の性質により画面がちらつくことが あります。電源を切り再度入れ直すことで、画面のちらつきはなくな ります。
- ご使用のデスクトップパターンによって、画面の輝度にわずかにむら があるように感じることがあります。
- 同じ画像が何時間も続けて表示されると、画像を切り替えた後も前の 画面の残像が残る場合があります。この場合、画面はゆっくり回復し ていきます。または電源をオフにして数時間すると直ります。
- 画面が真っ黒になったり点滅するか、あるいは動作しなくなった場 合、販売店またはサービスセンターに修理を依頼してください。画面 をご自分で修理しないでください。

#### **本マニュアルの表記法**

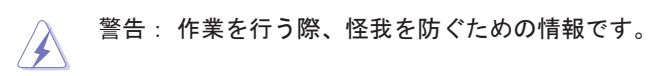

- 注意: 作業を行う際、部品の損傷を防ぐための情報です。
- **RAN** 重要: 作業を行う際に従うべき情報です。
- $\mathscr{D}$ 注: 作業を行う際のヒントや追加情報です。

#### <span id="page-6-0"></span>**詳細な情報を閲覧するには**

追加情報や、製品およびソフトウェアのアップデートについては、以下の 情報源を参照してください。

- **1. ASUS社ホームページ** ASUS社ホームページでは、世界中に向けてASUS社のハードウェア およびソフトウェア製品の最新情報を提供しています。 **http://www.asus.com**を参照してください。
- **2. オプション文書** お買い上げの製品パッケージには、販売業者によって追加されたオ プション文書が同梱されている場合があります。これらの文書は標 進パッケージの一部ではありません。

## **回収サービス**

ASUS 社のリサイクルおよび回収プログラムは、当社の環境保護に対する 最高水準への取り組みに由来しています。当社は、お客様が責任を持って 当社の製品、電池、その他の部品および包装材をリサイクルできるように するためのソリューションを提供していると信じています。

異なる地域のリサイクルに関する詳細情報については、 <http://csr.asus.com/english/Takeback.htm> にアクセスしてください。

# <span id="page-7-0"></span>**1.1 ようこそ!**

ASUS® 液晶ディスプレイをお買い上げいただき、誠にありがとうござい ます。

ASUS 社の最新のワイド画面液晶ディスプレイは、より鮮明で幅が広く、 明るいディスプレイに加え、表示体験を豊かにするための便利な機能を搭 載しています。

これらの機能により、ディスプレイがお届けする便利で快適なビジュアル 体験をお楽しみいただけます。

## **1.2 パッケージに含まれるもの**

パッケージに、以下の付属品が入っていることを確認してください:

- ✔ 液晶ディスプレイ ディスプレイベース クイックスタートガイド  $\checkmark$ 保証書 ✔ 電源コード DisplayPort ケーブル(オプション)
- HDMIケーブル(オプション)

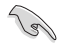

• 上記アイテムが損傷したり紛失した場合は、ただちに販売店までご連絡く ださい。

# <span id="page-8-0"></span>**1.3 ディスプレイベースの組み立て**

- 1. ディスプレイの前面を下にして、テーブルの上に置きます。
- 2. アームにベースを取り付けます。
- 3. ネジを時計回りに回して、ベースを固定します。その後、ディスプ レイをもっとも見やすい角度に調整します。
- 4. だいざ台座ネジサイズ:M6\*13mm

• ディスプレイの損傷を防ぐために、テーブルの表面に柔らかい布を敷くこ とをお勧めします。

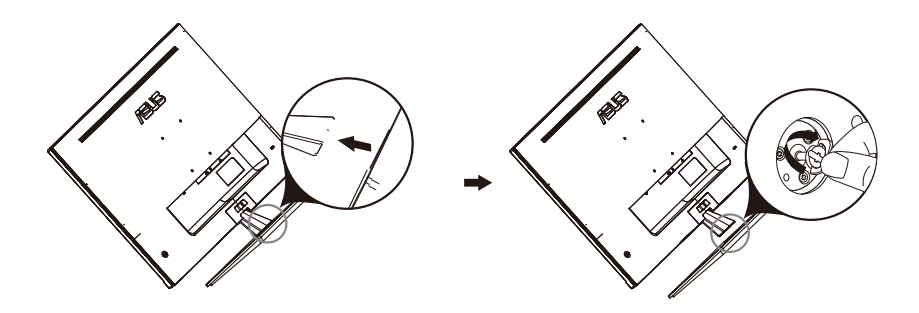

# <span id="page-9-0"></span>**1.4 ケーブルの接続**

# **1.4.1 液晶ディスプレイ背面**

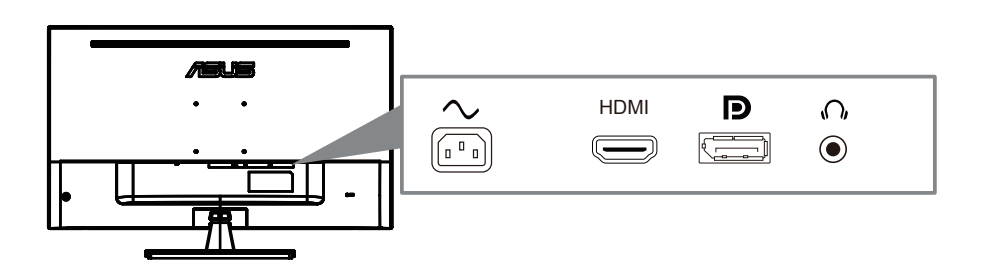

- 1. 電力AC入力
- 2. HDMIポート
- 3. DisplayPort ポート
- 4. イヤホンジャック

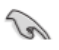

重要:本製品付属のACアダプターおよび/または電源コード以外で本機 に電力を供給しないでください。 付属のACアダプターおよび/または電源コードを他の製品に使用しない でください。故障・事故の原因となります。

## <span id="page-10-0"></span>**1.5 ディスプレイ各部の説明**

### **1.5.1 コントロールボタンの使用**

ディスプレイ背部にあるコントロールボタンを使用して、画像設定を調整 します。

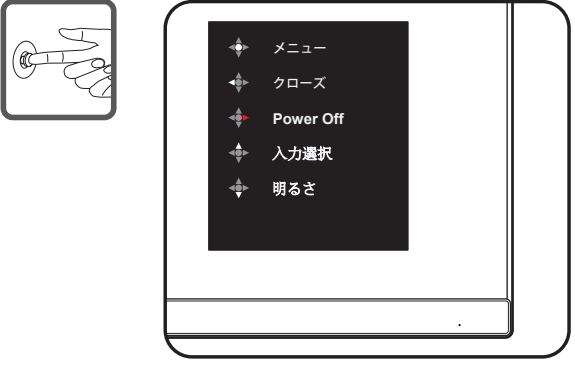

- 1. 電源インジケータ:
	- 電源インジケータの色は、下の表のように定義されています。

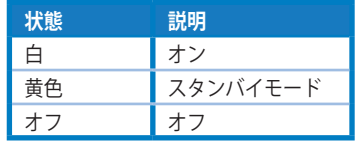

- 2. 中央ボタン:
	- このボタンを押して、OSDメニューに入ります。
	- このボタンを押すと、モニターの電源がオフのときに電源がオンになりま す。
- 3. 左キー:
	- OSDメニューを終了するか、前のレイヤーに戻ります。
- 4. 右キー:
	- 電源オフのショートカットキー。
	- 次のレイヤーのオプションを入力します。
- 5. 上キー:
	- このホットキーを入力選択 に使用します。
	- オプションを上に移動するか、オプションの値を増やします。
- 6. 下キー:
	- **•** このホットキーを明るさ に使用します。
	- **•** オプションを下に移動するか、オプションの値を減らします。
	- **•** キーロックのショートカットキー。 キーロックを有効/無効にするに は、それを5秒間押し続けます。

# **2.1 ディスプレイの調整**

- 快適にご使用いただくために、ディスプレイを正面にしたときに画面 がもっともよく見える角度に調節することをお勧めします。
- 角度を変える際は、ディスプレイが落ちないようにスタンド部を押さ えてください。
- ディスプレイの角度は-5°~8°の間で調節可能です。

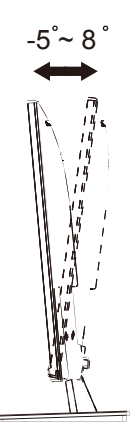

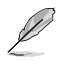

• 視野角を調整する際、ディスプレイが多少揺れることがありますが、これ は正常です。

# <span id="page-12-0"></span>**2.2 アーム/スタンドの取り外し(ウォールマウント用)**

当ディスプレイの取り外し可能スタンドは、ウォールマウント専用に設 計されたものです。

**アーム / スタンドの取り外し**

- 1. 電源コードと信号ケーブルを抜きます。ディスプレイの前面を下に して、汚れのないテーブルの上に注意して置きます。
- 2. アームの4つのネジを、ネジ回しを使って取り外します。(図1)続 いてアーム/スタンドをディスプレイから取り外します。(図2)
	- ディスプレイの損傷を防ぐために、設置する台に柔らかい布を敷いておくこ とをお勧めします。
		- ネジを外す際は、ディスプレイのスタンドを押さえながらおこなってくださ い。

図 1 and 2 and 2 and 2 and 2 and 2 and 2 and 2 and 2 and 2 and 2 and 2 and 2 and 2 and 2 and 2 and 2

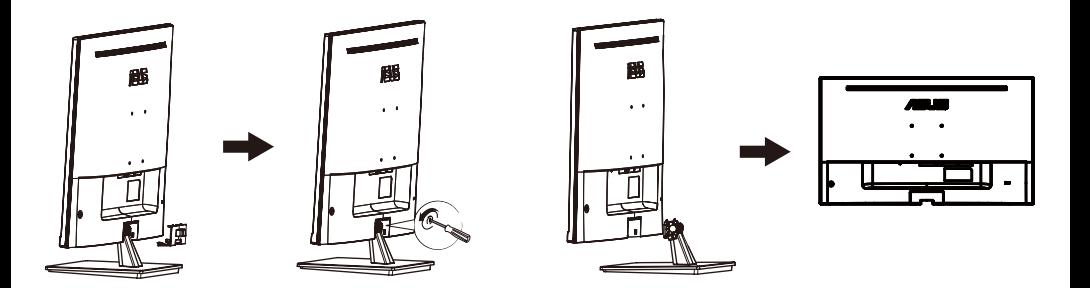

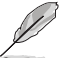

- ウォールマウントキット(100X100 mm)は別売りです。
- UL リストに記載された重量/荷重が 12 kg 以上(ネジ寸法:M4 x 10 mm)の ウォールマウントブラケットのみをご使用ください。

<span id="page-13-0"></span>**3.1 OSD(オンスクリーン表示)メニュー**

### **3.1.1 再設定方法**

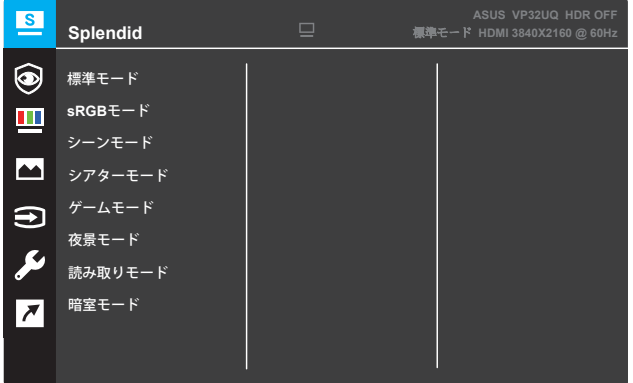

- **1. メニュー**ボタンを押してOSDメニューを開きます。
- 2. メニューで、▼と▲ボタンを押して、オプションを切り替えます。 アイコン間を移動すると、オプション名がハイライト表示されま す。
- 3. メニューにハイライト表示されたアイテムを選択するには、√ボタ ンを押します。
- 4. ▼と▲ボタンを押して、目的のパラメータを選択します。
- 5. √ボタンを押してサイドバーに移動し、▼と▲ボタンを使い、メニ ュー上のインジケータに応じて変更を行います。
- 6. < 存選択して前のメニューに戻るか、√を選択して変更を受け入れ 前のメニューに戻ります。

## <span id="page-14-0"></span>**3.1.2 OSD機能の紹介**

#### **1. Splendid**

この機能には8つのサブ機能があり、お好みに応じて選択すること ができます。各モードにはリセットオプションがあり、設定の変更 内容を維持するか、プリセットモードに戻るかを選択できます。

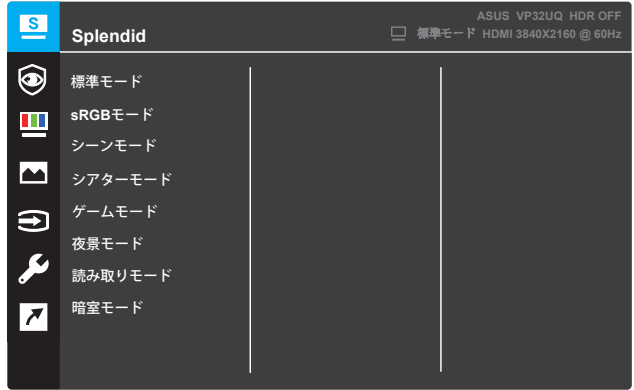

- **• 標準モード:SPLENDID™ビデオインテリジェンス技術を使用し て、ドキュメントを編集するのに最適なモードです。**
- **• sRGBモード:PCからの写真やグラフィックスを表示するために 最適なモードです。**
- **• シーンモード**:SPLENDID™ビデオインテリジェンス技術を使 用して、風景フォトを表示するのに最適なモードです。
- **• シアターモード**:SPLENDID™ビデオインテリジェンス技術を使 用して、ムービーを鑑賞するのに最適なモードです。
- **• ゲームモード**:SPLENDID™ビデオインテリジェンス技術を使 用して、ゲームをプレーするのに最適なモードです。
- **• 夜景モード**:SPLENDID™ビデオインテリジェンス技術を使用 して、画面の暗いゲームをプレーしたりムービーを鑑賞するの に最適なモードです。
- **読み取りモード**: SPLENDID™ビデオインテリジェンス技術を使 用して、読書をするのに最適なモードです。
- **• 暗室モード**:SPLENDID™画質インテリジェンス技術を使用し た弱い周囲光環境に最適なモードです。

- 標準モードでは、彩度、肌の色合い、鮮明度、および、ASCR機能をユー ザーが設定することはできません。
- sRGBでは、彩度、カラー、肌の色合い、鮮明度、明るさ、コントラス ト、および、ASCR機能をユーザーが設定することはできません。
- 読み取りモードでは、彩度、肌の色合い、ASCR、コントラスト、およ び、カラー機能をユーザーが設定することはできません。

#### **2.** Eye Care

この機能では、より良いあなたの目を保護するために設定を調整することができます。

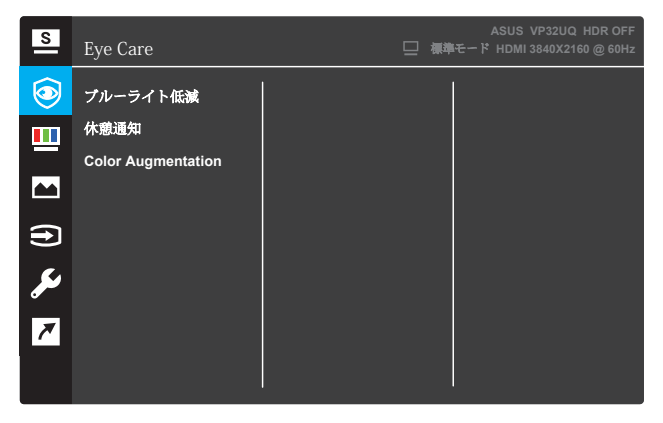

- **•** ブルーライト低減**:** この機能では、ブルーライトフィルターを0から最大まで調整できます。
	- \* 0: 変化は見えなかった。
	- Max: レベルが高いほど、散乱されるブルーライトは少なくなります。時
	- 「standard」のデフォルト設定である「blue light filter」がオンになっています
	- モードは自動的にインポートされます。最大レベル以外
	- 明るさはユーザー設定可能です。最大値は最適化された設定です。tuv low blue light認証\*に準拠しています。明るさ機能はユーザーが設定できません。

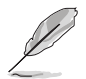

\*color augmentationがデフォルト値(50)の場合。

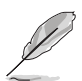

目の痛みを和らげるために、以下を参考にしてください。

- 長時間作業をする場合は、ディスプレイから離れて時間を取る必要があり ます。パソコンでの作業を1時間ほど続けた後、短い休憩(5分以上)を取る ことをお勧めします。一回の長い休憩より、短く頻繁に休憩を取る方が効 果的だ。
- 目の疲れや目の乾燥を最小限に抑えるためにも、定期的に遠くにあるもの に注意して目を休ませてください。
- 目の練習は目の疲れを減らすのを助けることができる。これらの演習を頻 繁に繰り返します。眼精疲労が続く場合は、医師にご相談ください。アイ エクササイズ:(1)上下を繰り返す(2)ゆっくり目を回す(3)目を斜めに動か す。
- 高エネルギーブルーライトは、眼精疲労やamd(加齢黄斑変性)につながる 可能性があります。ブルーライトフィルターブルーライトフィルターバー を最大レベルに調整することで、cvs(コンピュータビジョン症候群)を回避 するため、最大70%(最大)h rmfulのブルーライトを削減します
- **•** 休憩通知: この機能は、作業時間に設定した時間に応じてrestリマイン ダーを提供します。たとえば、aを設定するとします
- **•** 30分の作業時間で、時間が経過するとモニターの左上隅に5秒間ポップ アップ通知が表示されます。このリマインダosdを消すために任意のキー を押してください。

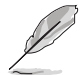

この機能を有効にすると、以下の機能は使用できません:splendid demo mode, gameplus, quickfit。

- **Color Augmentation**: 色強調の調整範囲は0 ~ 100です。
	- スプレンディッドメニューでsrgbモードを選択している場合は、この機能 は使用できません。
	- この機能は、スキントーンメニューで「赤みがかった」または「黄色が かった」を選択している場合には使用できません。

#### **3. 色**

この機能では、好みの画像カラーを選択します。

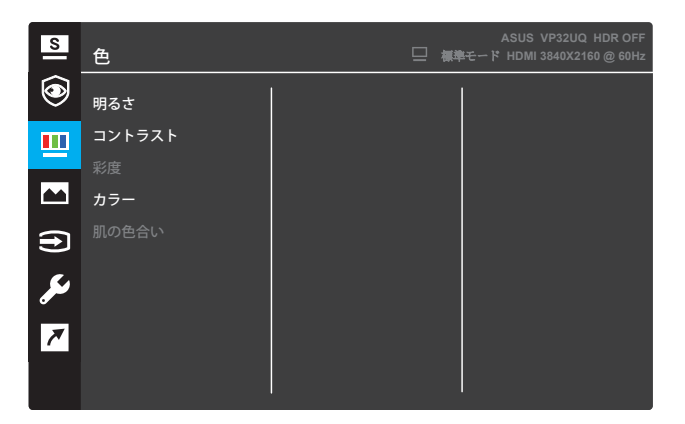

- **• 明るさ**:明るさレベルを調整します。0~100の範囲で調節可能 です。
- **• コントラスト**:コントラストレベルを調整します。0~100の範囲 で調節可能です。
- **• 彩度**:彩度レベルを調整します。0~100の範囲で調節可能で す。
- **• カラー**:目的のカラーを選択します。利用可能なオプション: **冷たい**、**通常**、**暖かい**、**ユーザーモード**。

- ユーザーモードでは、赤、緑、青の色みのユーザー設定が可能です。0 ~100の範囲で調整します。
- **• 肌の色合い**:目的の肌の色を選択します。利用可能なオプショ ン:**赤みがかった色**、**自然**および**黄色っぽい色**。

#### **4. 画像**

画像の鮮明度、Trace Free、アスペクトコントロー ル、VividPixel、ASCR、Adaptive-Sync (HDMIの 場合のみ)、HDR。

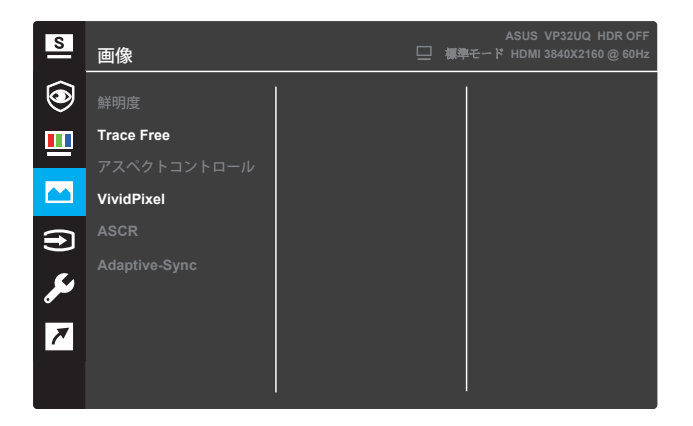

- **• 鮮明度**:画像の鮮明度を調整します。0~100の範囲で調節可能 です。
- **Trace Free**:オーバードライブ技術により、応答時間を短くし ます。0(遅い)~100(速い)の範囲で調節可能です。
- **• アスペクトコントロール**:アスペクト比を「**フル**」、「**4:3**」また は「**OverScan**」に調整します。

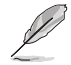

• 4:3は、入力ソースが4:3形式である場合のみ利用可能です。

- OverScanは、HDMI入力に対してのみ利用可能です。
- **VividPixel**:透き通ったディテール指向の楽しみのために用意 された、実物そっくりなリアルなビジュアルをもたらすASUS 社だけの技術。調整範囲は0~100です。
- **ASCR**:**オン**または**オフ**を選択して、ダイナミックコントラス ト比機能を有効化/無効化します。
- **• Adaptive-Sync**(HDMIのみ):オンまたはオフを選択し て、60Hzの動的リフレッシュレート範囲を有効または無効にし ます。
- **• HDR**: ダイナミックレンジが高い。2つのhdrモード(asus cinema hdr & asus gaming hdr)が含まれています。amd freesync2 hdr映像に接続するとhdr機能がロックされます。

#### **5. 入力選択**

入力ソースを選択します。

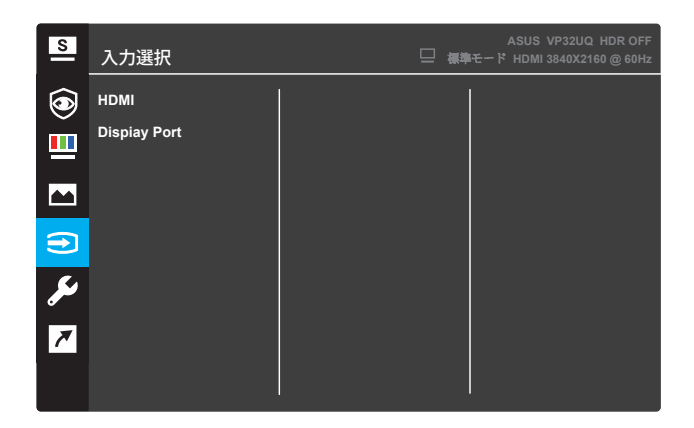

**6. システム**

システム設定を調整します。

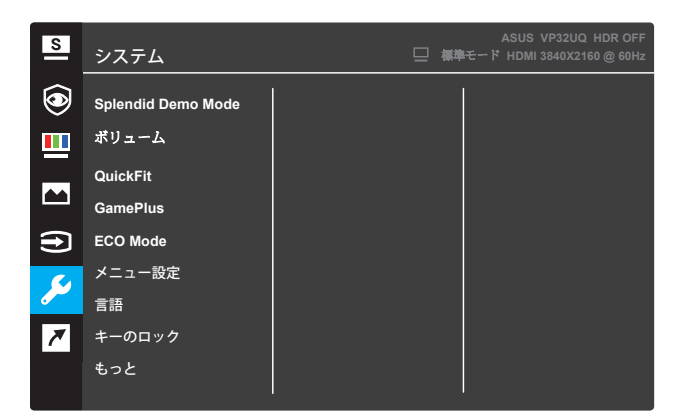

(ページ 1/2)

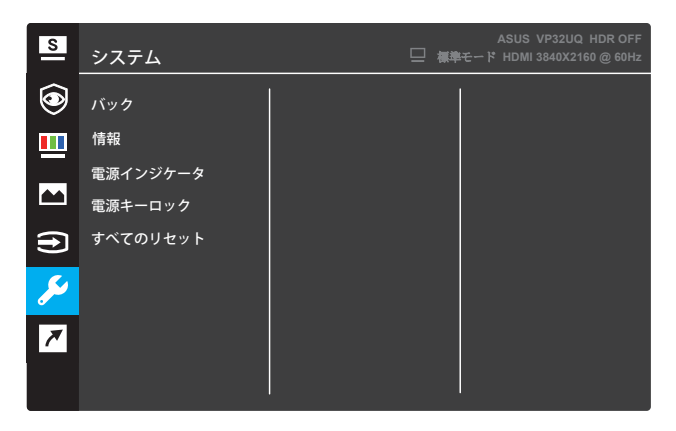

(ページ 2/2)

- **• Splendid Demo Mode: Splendid機能のデモモードをアク** ティブにします。
- **• ボリューム**:0 から 100 の範囲で調整できます。
- **• QuickFit :3.1.2.2 QuickFit**関数を参照してください。
- **GamePlus**:十字線、タイマー、FPSカウンター、またはディ スプレイアライメント機能をアクティブにします。
- **ECO Mode**:省電力のためのエコロジーモードをアクティブに します。
- **• メニュー設定**:OSD画面の**メニュータイムアウト**、**DDC/CI**、**透明 度**を調整します。
- **• 言語**:OSD言語を選択します。
- **• キーロック**:5秒以上、右側の第2ボタンを押して、キーロック機 能をアクティブにします。
- **• もっと**:システム設定の次ページに戻ります。
- **• 情報**:ディスプレイ情報を表示します。
- **• バック**:システム設定の前ページに戻ります。
- **• 電源インジケータ**:電源LEDインジケータのオン/オフを切り替 えます。
- **• 電源キーロック**:電源キーを無効/有効にします。
- **• すべてのリセット**:すべての設定を工場出荷時のデフォルトモー ドに戻すには、**はい**を選択します。

#### **7. ショートカット**

2つのショートカットキーに特定の機能を割り当てます。

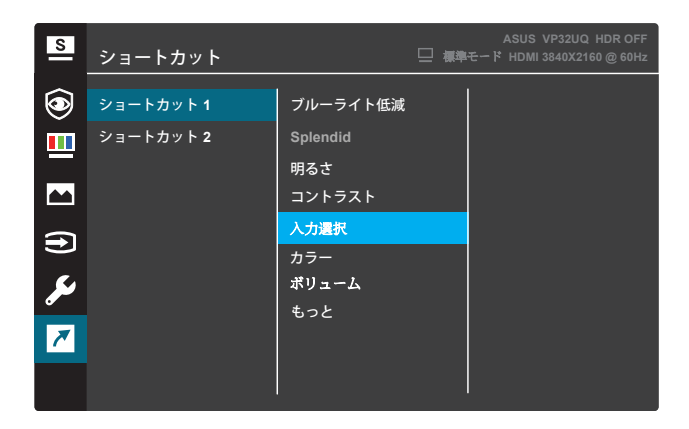

(ショートカット 1)

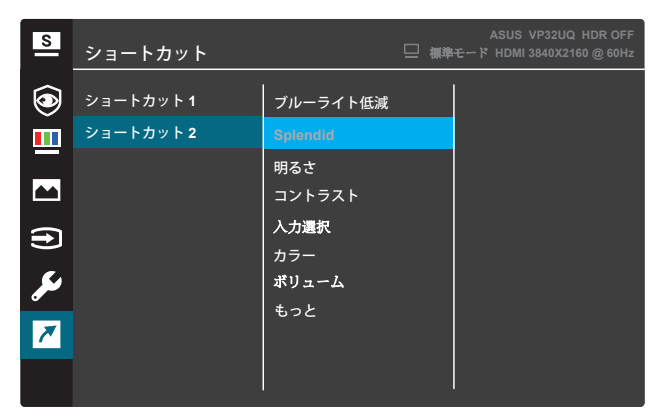

(ショートカット 2)

- **• ショートカット1**:ショートカットキー1に機能を割り当てま す。利用可能なオプション:**ブルーライト低減**、**Splendid**、**明 るさ**、コントラスト、入力選択、カラー、ボリュー ム、Gameplus、Quickfit、休憩通知、Color Augmentation。 デフォルト設定は、入力選択です。
- **• ショートカット2**:ショートカットキー2に機能を割り当てます。 利用可能なオプション:**ブルーライト低減**、**Splendid**、**明る さ**、コントラスト、入力選択、カラー、ボリュー ム、Gameplus、Quickfit、休憩通知、Color Augmentation。 デフォルト設定は、明るさです。

#### **3.1.2.1 GamePlus機能**

GamePlus機能はツールキットで提供され、さまざまなタイプのゲーム をプレーしているときユーザーのために快適なゲーム環境を作り出しま ーラン<br>す。十字線オーバーレイには6種類の十字線オプションがあり、プレイ 中のゲームに最適な1つを選択することができます。ゲームの経過時間 を追跡するために、オンスクリーンタイマーをディスプレイの左側に配 置できます。FPS(フレーム/秒)カウンターを使用すると、実行中の ゲームの滑らかさを表示することができます。複数のモニターを完璧に 並べられるように、ディスプレイ整列によってスクリーンの 4 辺に整列 ラインが表示されます。

GamePlusをアクティブにする:

- **1. [メニュー]**ボタンを押してOSDメニューを開きます。
- 2. ▼または▲ボタンを押して、ショートカットを選択します。その後、 ボタンを押して、**ショートカット**メニューに入ります。
- 3. ▼または▲ボタンを押して、ショートカット1またはショートカット2を 選択します。
- 4. ボタンを押して、**ショートカット1**または**ショートカット2** サブメニュ ーを選択します。
- 5. ▼または▲ボタンを押して、GamePlusを選択します。その後、√ ボタンを押して、**GamePlus**サブメニューを確認します。
- 6. または ボタンを押して、**十字線**、**タイマー**、または**FPSカウンタ** ー を選択します。その後、√ボタンを押して、選択を確認します。
- 7. ▲ボタンを繰り返し押してOSDメニューを終了します。
- 8. 割り当てられた**ショートカットキー1**または**ショートカットキー2**を押し て、GamePlusメインメニューを開きます。

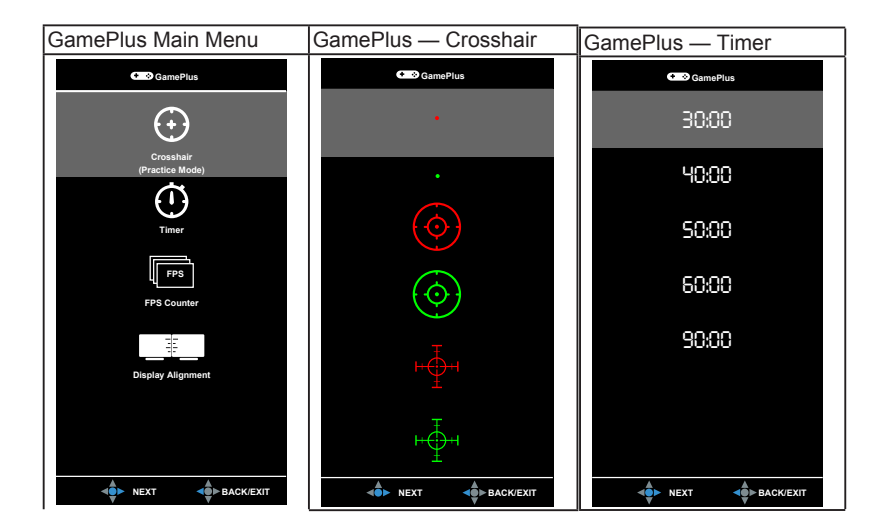

#### **3.1.2.2 QuickFit機能**

QuickFit 機能には、次の 3 つのパターン: (1) グリッド (2) 用紙サイズ (3) 写真サイズがあります。

1. グリッドパターン: 設計者やユーザーが1ページ上でコンテンツとレ イアウトを簡単に整理し、一貫性のあるルックアンドフィールを実 現することができます。

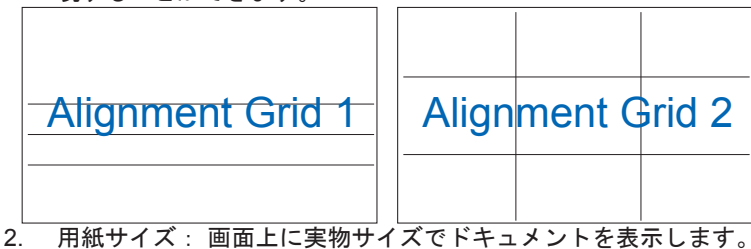

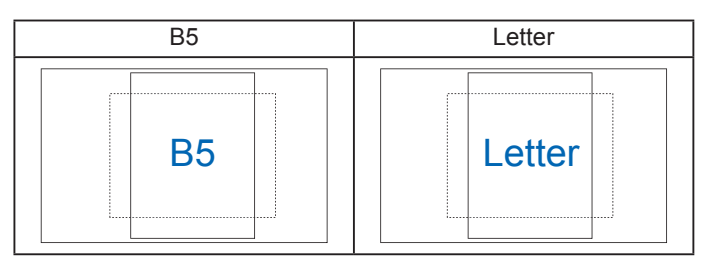

3. 写真サイズ: 写真家を初めとするユーザーが、画面上に実物大で写 真を正確に表示し、編集できるようにします。

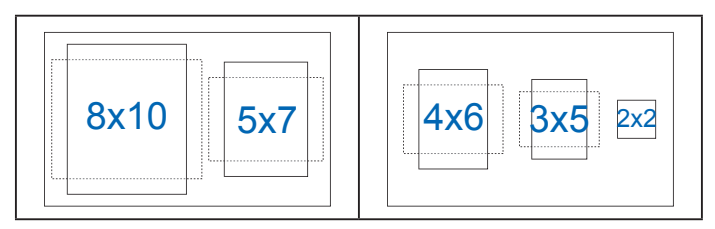

# **3.2 仕様**

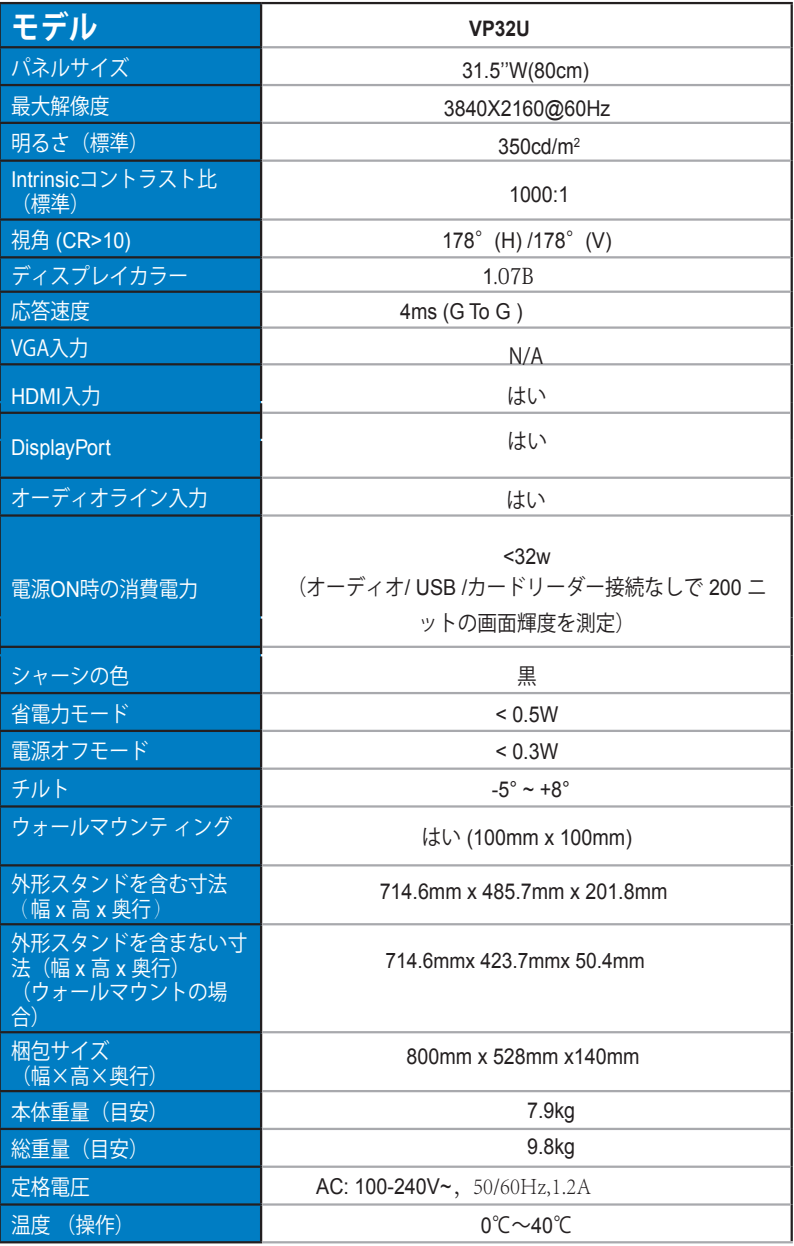

# **3.3 トラブルシューティング(FAQ)**

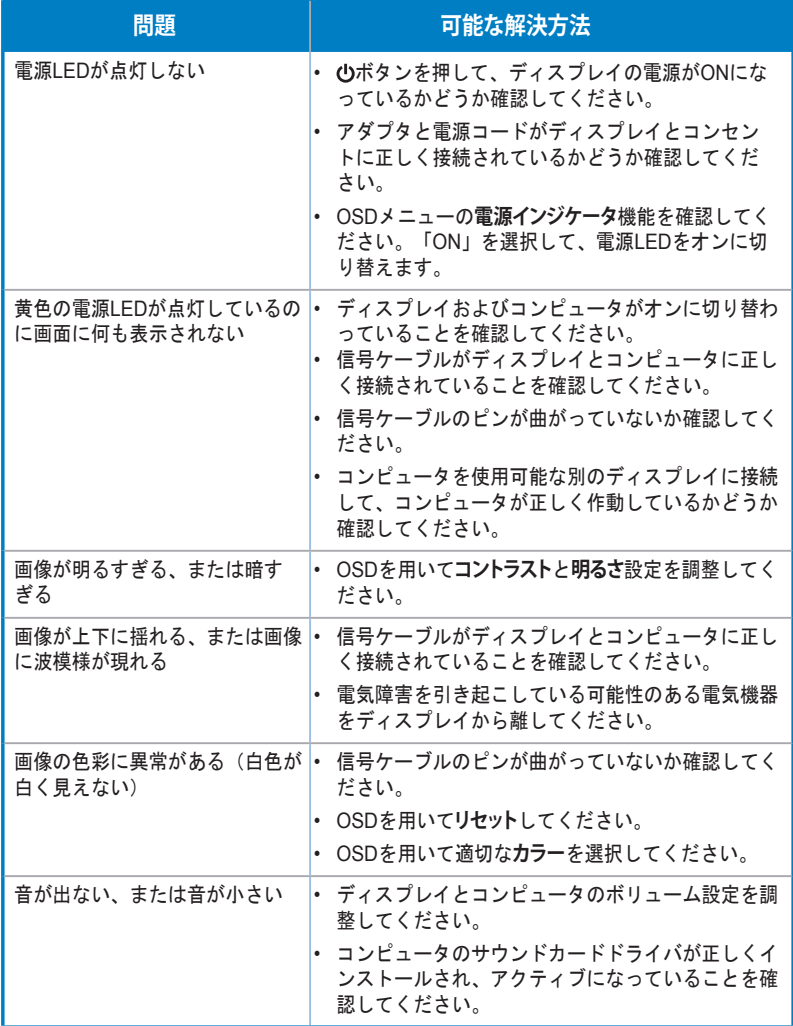

# **3.4 対応タイミング一覧 PCでサポートされるプライマリタイミング**

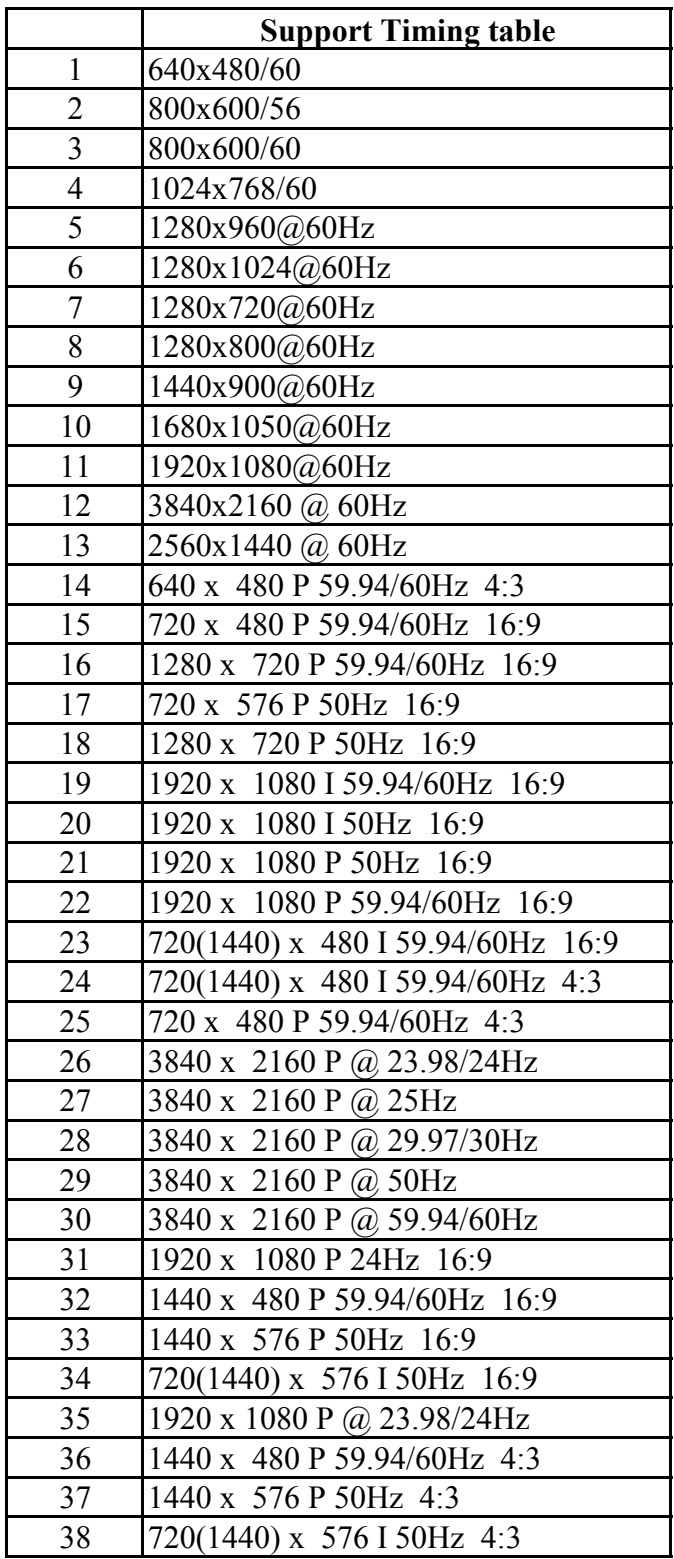